# Local Consolidated Plan (LCP)

022-2023

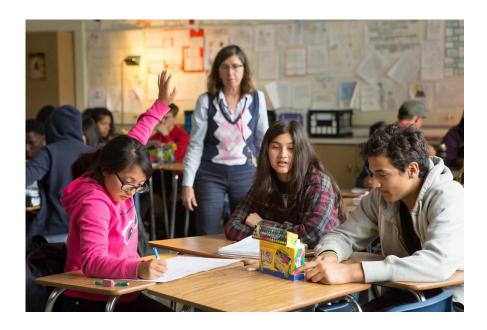

2022-2023 Annual Report Reference Guide

Due: July 14, 2023

https://apps.ksde.org/authentication/login.aspx

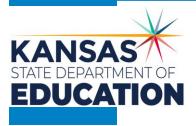

# LCP Annual Report Reference Guide

- Page 4 ..... Heads-Up Page: Technical and Program Issues
- Page 5. . . . . . . . . Basic Overview Five (5) main steps to complete the LCP Annual Report
- Page 6-11.... Step 1 Login Screen
  - Page 12 ..... Application Menu
  - Page 13-14. . . . . . Step 2 LCP System Menu
  - Page 15-16..... Step 3 Select Year
  - Page 17-18..... Step 4 LCP Annual Report District Information
  - Page 19-21 ..... Title I
  - Page 22-23. . . . . . Title III Teacher
  - Page 24-25. . . . . . State At-Risk
  - Page 26-27 . . . . . . Comments
  - Page 28-29 . . . . . . Reports
  - Page 30-32..... Step 5 Submit/Error Listing
  - Page 33-34. . . . . . Emails
  - Page 35 ..... Education Priorities of the Kansas State Board of Education

| HEADS UP                    |                                                                                                    |  |  |  |
|-----------------------------|----------------------------------------------------------------------------------------------------|--|--|--|
| Technical and Program Notes |                                                                                                    |  |  |  |
| Technical Notes:            |                                                                                                    |  |  |  |
| Browser Requirements        | <ul> <li>For the LCP Annual Report, KSDE supports the following internet browsers:</li> <li>Microsoft Edge – version 18 or newer</li> <li>Apple Safari – version 12.1 or newer</li> <li>Google Chrome – version 76 or newer</li> <li>Mozilla Firefox – version 68 or newer</li> </ul> If you are having issues viewing the LCP Annual Report, please contact the KSDE IT Help Desk at (785) 296-7935 or send an email to the LCP Help box at LCPHelp@ksde.org. Please include the type of computer and browser version you are using.                                                                                                    |  |  |  |
| Session Time Out            | After 45 minutes of inactivity (no Save), you may need to log in again.                                                                                                    |  |  |  |
| Set Up Bookmarks            | <ul> <li>It is a good idea to set up bookmarks for the following LCP System sites:</li> <li>LCP System login screen:<br/><u>https://apps.ksde.org/authentication/login.aspx</u></li> <li>LCP System information page (due dates, help information, etc.):<br/><u>http://www.ksde.org/Default.aspx?tabid=676</u></li> </ul>                                                                                                    |  |  |  |
| Help Desk Information       | <ul> <li>Forgotten Password: Go to the login screen<br/>(https://apps.ksde.org/authentication/login.aspx), and click on "Forgot Your<br/>Password?" Then follow the on-screen prompts.</li> <li>Help with Login Information: Call the IT Help Desk at (785) 296-7935.</li> <li>Help with LCP Annual Report: Send an email to LCPHelp@ksde.org. Make<br/>sure to include your District and contact information.</li> </ul>                                                                                                    |  |  |  |
| Program Notes:              |                                                                                                    |  |  |  |
| Save Button                 | Data will be lost if the <i>Save</i> button is not clicked before leaving each screen.                                                                                                    |  |  |  |
| Error Messages              | <ul> <li>For each page:</li> <li>Error checking will be done for each page once the <i>Save</i> button has been clicked. To view the errors, scroll to the bottom of the page and click the 'Show Details' link. If the 'Stop Submit' checkbox has a checkmark, this means the error must be corrected before the LCP Annual Report can be submitted. Once any necessary changes are made, the <i>Save</i> button must be clicked to re-run the error checking for the page.</li> <li>It is a good practice to periodically save and review any errors.</li> <li>For the entire LCP Annual Report:</li> <li>To review the error messages for the entire LCP Annual Report, click on the 'Submit for Approval' menu link and the errors from all the page will be listed. Click on the page link to be returned to the page that has the error.</li> </ul> |  |  |  |

| Local Consolidated Plan Annual Report                                                                                                   |                                                                                                    |  |  |  |
|----------------------------------------------------------------------------------------------------|----------------------------------------------------------------------------------------------------|--|--|--|
| Basic Overview           1. There are five (5) basic steps to complete in order for the user to view, input, update and/or submit data. |                                                                                                    |  |  |  |
| Following is a basic overview and directions for each                                                                                   |                                                                                                    |  |  |  |
| 0                                                                                                    | r to the page number on the index and view the screen                                                        |  |  |  |
|                                                                                                    | Help text can also be accessed on each page of the                                                           |  |  |  |
| LCP Annual Report.                                                                                                    |                                                                                                    |  |  |  |
| 3. Access the Local Consolidated Plan Annual Report                                                                                     | through the 'LCP System' at                                                                                  |  |  |  |
| https://apps.ksde.org/authentication/login.aspx.                                                                                        | ou may want to bookmark this page or add it to your                                                          |  |  |  |
| favorites.                                                                                                    |                                                                                                    |  |  |  |
|                                                                                                    | ersion of your computer's web browser you are using.                                                         |  |  |  |
|                                                                                                    | n click on "About Internet Explorer". For the LCP Annual                                                     |  |  |  |
| Report, KSDE supports the following internet brow                                                                                       | (version 12.1 or newer), Google Chrome (version 76 or                                                        |  |  |  |
| newer), and Mozilla Firefox (version 68 or newer).                                                                                      | (version 12.1 of newer), doogle chrome (version 70 of                                                        |  |  |  |
| Steps Screen Name                                                                                                    | Basic Directions                                                                                             |  |  |  |
| steps screen Name                                                                                                    | Dasic Directions                                                                                             |  |  |  |
| Step 1 Login Screen                                                                                                    | 1. Enter a User Name/Password (LCP Contact/LEA                                                               |  |  |  |
| Step 1 Login Screen                                                                                                    | district personnel/Consortium personnel).                                                                    |  |  |  |
|                                                                                                    | 2. Click the 'Login' button.                                                                                 |  |  |  |
|                                                                                                    | 1 Click on the // CD System' many link                                                                       |  |  |  |
| Step 2 LCP System Menu                                                                                                    | <ol> <li>Click on the 'LCP System' menu link.</li> <li>When the 'LCP System' menu opens, click on</li> </ol> |  |  |  |
|                                                                                                    | the 'LCP Annual Report' menu link.                                                                           |  |  |  |
|                                                                                                    | ·                                                                                                    |  |  |  |
|                                                                                                    | Note: If the LCP System link is grayed out, it is                                                            |  |  |  |
|                                                                                                    | pending approval from your district's superintendent.                                                        |  |  |  |
| Select Year                                                                                                    | Note: The first time the LCP Annual Report is                                                                |  |  |  |
| Step 3                                                                                                    | opened, click on the 'Open 2023 LCP Annual Report'                                                           |  |  |  |
|                                                                                                    | button.                                                                                                    |  |  |  |
|                                                                                                    | 1. Choose 2022-2023 (or appropriate year).                                                                   |  |  |  |
|                                                                                                    | 2. Click on the Select Cycle link.                                                                           |  |  |  |
|                                                                                                    | 3. Click on the menu on the left-hand side for the                                                           |  |  |  |
|                                                                                                    | desired screen.                                                                                              |  |  |  |
|                                                                                                    | Note: Make sure the desired Year displays in the                                                             |  |  |  |
|                                                                                                    | header of the page.                                                                                          |  |  |  |
|                                                                                                    | 1. On the left-hand side of the screen is a Menu                                                             |  |  |  |
| Step 4 LCP Annual Report                                                                                                    | listing for each screen.                                                                                     |  |  |  |
|                                                                                                    | 2. First, review the <i>District Information</i> page for                                                    |  |  |  |
|                                                                                                    | accuracy.                                                                                                    |  |  |  |
|                                                                                                    | 3. Proceed to other screens.                                                                                 |  |  |  |
|                                                                                                    | 1. Only the personnel that have login                                                                        |  |  |  |
| Step 5 Submit for Approval                                                                                                    | <ol> <li>Only the personnel that have login<br/>identification as 'District Submit' or 'Multi</li> </ol>     |  |  |  |
|                                                                                                    | District Submit' will have access to the <i>Submit</i>                                                       |  |  |  |
|                                                                                                    | for Approval button.                                                                                         |  |  |  |
|                                                                                                    | 2. Click the Submit for Approval button to submit                                                            |  |  |  |
|                                                                                                    | the LCP Annual Report.                                                                                       |  |  |  |

| Login Screen – Help                                                                                                    | Konsors KSDE Common Authentication (TEST)                                                                                                    |
|----------------------------------------------------------------------------------------------------|----------------------------------------------------------------------------------------------------|
|                                                                                                    | Can the communication (1201)                                                                                                    |
| Step 1                                                                                                    |                                                                                                    |
|                                                                                                    | Common Authentication Login                                                                                                    |
| (See next page for details)                                                                                                    |                                                                                                    |
|                                                                                                    | User Name:                                                                                                    |
|                                                                                                    | Passivot:                                                                                                    |
| Login Information                                                                                                    | Logn                                                                                                    |
|                                                                                                    | Forget Your Password?                                                                                                    |
|                                                                                                    | KSDE applications support the following browsers for Nicrosoft Windows - Internet Explorer (E) E 10, E 11 when run in compatibility mode, for Nacintosh - Friedow 201 to v44.0                                                                 |
|                                                                                                    | Heed help?Click on the help con for a series of Flash hubrials about the User Login.                                                                                                    |
|                                                                                                    |                                                                                                    |
|                                                                                                    | New User Registration                                                                                                    |
|                                                                                                    | If you have not yet registered to have an individual login and password for accessing ISSE web applications, click here to register.                                                                                                    |
|                                                                                                    |                                                                                                    |
| Registering                                                                                                    | System Nantenance Notices                                                                                                    |
|                                                                                                    |                                                                                                    |
|                                                                                                    | © 2013 Kansas State Department of Education, AI Rights Reserved.<br>Teacher Licensure and Accreditation (1765) 296-2208                                                                                                    |
|                                                                                                    | 17 Help Desix (765) 296-7935<br>900 SW Jackson, Swite 106                                                                                                    |
|                                                                                                    | Tuylor (10 Your 10                                                                                                    |
|                                                                                                    | Al sessions with this serier are subject to the IKBE Use Policy and will be monitored and logged. Disconnect now if you do not conserve thaving your actions monitored and logged, or if you do not agree to comply with the IKSEE Use Policy. |
|                                                                                                    |                                                                                                    |
| Footer Information                                                                                                    | The Kansas State Department of Education does not discriminate on the basis<br>of one- online antiment one in sec. discriminate on a bit interventione and stratilize                                                                          |
| of race, color, national origin, seu, disability, or age in its programs and activities.<br>The following person has been designated to handle inquiries regarding the non-discrimination policies: |                                                                                                    |
|                                                                                                    | KSDE General Councel                                                                                                    |
|                                                                                                    | 900 SW Jackson<br>Topeta, KS 66612                                                                                                    |
|                                                                                                    | 785/285.301                                                                                                    |

#### Login Information

If you have a User Name/Password on file with KSDE, complete the following steps to access your district's LCP Annual Report in order to input, update and/or submit:

- a. Type in your User Name (a minimum of 8 characters and is case sensitive; must have at least one uppercase letter and one lowercase letter)
- b. Type in your Password (a maximum of 15 characters and is case sensitive)
- c. Use the mouse to click on the *Login* Button or hit ENTER.

**Note:** There is not a Public (Read-Only) Access point to the LCP System, so it will be necessary to have a User Name and Password.

The people that will need to register in order to access the 'LCP System' will be the district LCP Contact and other district-level personnel, the district superintendent, the Consortium personnel and KSDE Title Programs and Services Staff.

#### Note: If you have problems logging in to the 'LCP System', contact the KSDE IT Help Desk at (785) 296-7935.

#### Registering

If you do not have a User Name/Password for accessing KSDE web applications, you will first need to register.

- a. Click on the *Register* button.
- b. Once you have registered your contact information, you will receive an e-mail confirming your registration. After your request has gone through the KSDE approval process, you will receive a confirmation e-mail, and you will be able to access the 'LCP System', which contains the LCP Annual Report.

# Footer Information

KSDE Use Policy links: These links will open the 'KSDE Use Policy' page.

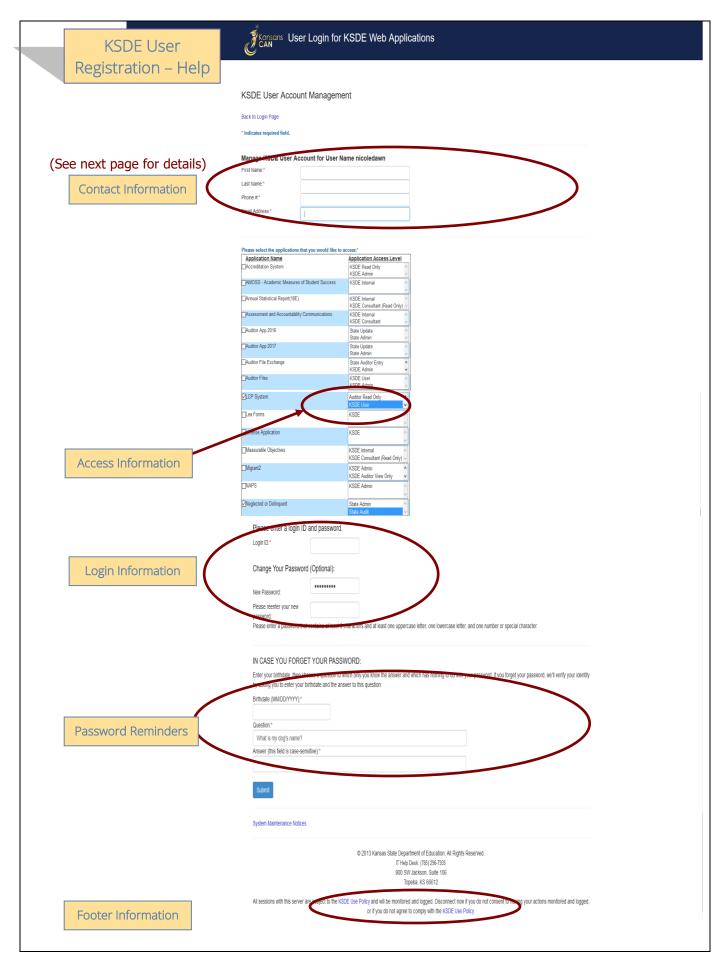

# Contact Information

In the 'Contact Information' section, enter the following information:

- 1. Enter the contact person's First Name
- 2. Enter the contact person's Last Name
- 3. Enter the contact person's Phone Number
- 4. Enter the contact person's Email Address
- 5. In the 'Organizations' section, enter the District information, and
- 6. Enter 'All Buildings' in the drop-down list since this is a district-level report.

#### Access Information

In the 'Application Access' section, select the following information:

- 1. Click on 'LCP System' in the Application Name column
- 2. Highlight either the 'District Update' or the 'District Submit' selection in the Application Access Level column

# *Note: '<u>District Update</u>' – Access to enter and print all report data, but does not have Submit permissions. '<u>District</u> <u>Submit'</u> – Access to enter and print all report data, and has access to submit the report.*

#### Login Information

In the new login information section, enter the following information:

- 1. Enter a Login ID (case-sensitive)
- 2. Enter a Password, then re-enter your Password for verification (case-sensitive)

Passwords will need to contain the following:

- At least 8 characters
- At least one uppercase letter
- At least one lowercase letter
- At least one number or special character

#### Password Reminders

In the 'In Case You Forget Your Password' section, enter the following information to allow KSDE to provide you with the saved information:

- 1. Enter the contact person's birth date
- 2. Enter a 'Hint' question
- 3. Enter the answer to the 'Hint' question

# Footer Information

**KSDE Use Policy links:** These links will open the 'KSDE Use Policy' page.

#### Once each of these sections has been completed, click the *Submit* button.

You will be notified by e-mail from KSDE once your registration has been approved and completed, and at that point you will be able to access the LCP System.

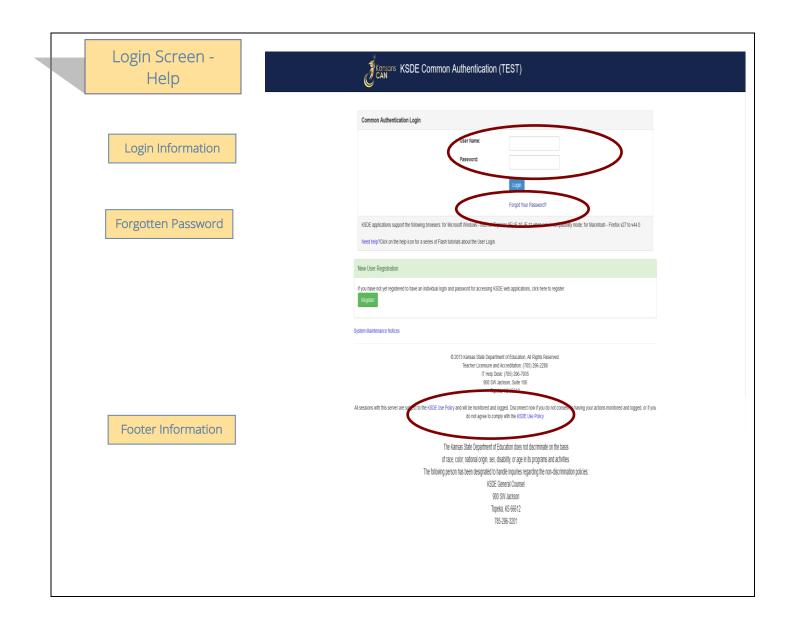

# Login Information

If you have a User Name/Password on file with KSDE (including all KSDE web applications), complete the following steps to access your district's LCP System in order to input, update and/or submit.

- a. Type in your User Name (case-sensitive)
- b. Type in your Password (case-sensitive)
- c. Use mouse to click on the *Login* button or hit the ENTER key

#### Password on file -

- This information has been submitted and is on file with the Kansas Department of Education.
- Depending on the submitted User Name designation, users will be able to input/update data and submit/approve the LCP Annual Report.

# Forgotten Password

**Forgot Your Password?:** If you have a User Name/Password on file, but have forgotten your password:

- a. Click on the Forgot Your Password? link
- b. From the 'Forgot Your Password' screen, enter your User Name (case-sensitive) and click the *Submit* button
- c. Enter your birth date, answer the question you set up (case-sensitive) and then type a new password.
- d. Click the *Submit* button

# Footer Information

KSDE Use Policy links: These links will open the 'KSDE Use Policy' page.

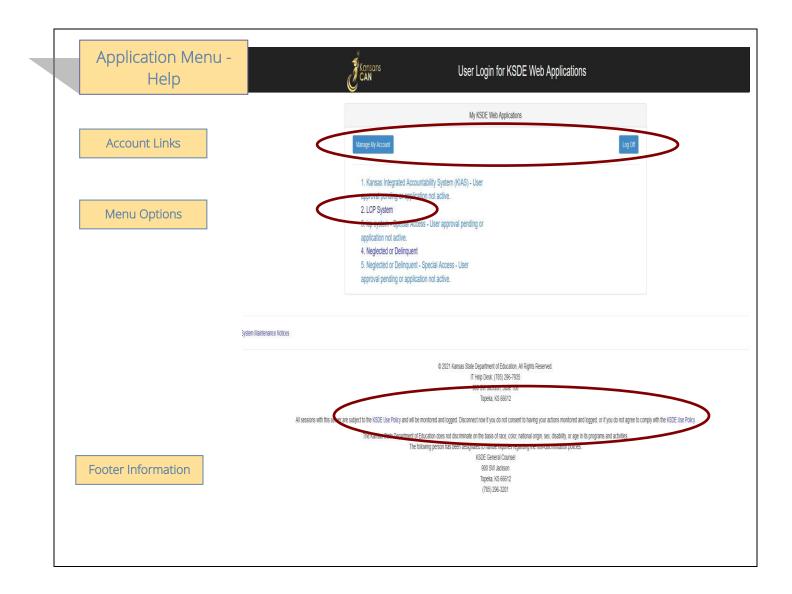

# Account Links

Manage My Account link: This link will open the 'Manage KSDE User Account' page, where the user's information can be updated.

Logoff link: This link will open 'KSDE User Login' page, and the user will be logged out of the KSDE system.

#### Menu Options

This area will include the name(s) of the web applications the user has access to.

#### Directions:

1. On the 'KSDE Web Applications' menu, click on the <u>LCP System</u> link.

#### Note: If the 'LCP System' link is grayed out, it is pending approval from your district's superintendent.

# Footer Information

KSDE Use Policy links: These links will open the 'KSDE Use Policy' page.

| Local Consolidated Plan                                                                                                    |
|----------------------------------------------------------------------------------------------------|
|                                                                                                    |
| The Local Consolidated Pin (LOP) Annual Reports the bias calection from in which districts report<br>their scalar participant curves and where data from the 2022-2023 school year for the following<br>programs:<br>• The Lin, Part A - Langue Texturcion To English Learners and Language State State<br>• The Lin, Part A - Langue Texturcion To English Learners and Language State<br>• Table J. Part A - Langue Texturcion To English Learners and Language State<br>• Table J. Part A - Langue Texturcion To English Learners and Language State<br>• Table J. Part A - Langue Texturcion To English Learners and Language State<br>• Table J. Part A - Langue Texturcion To English Learners and Language State<br>• Table J. Part A - Langue Texturcion Texture State<br>• Table J. Part A - Langue Texture State<br>• Table J. Part A - Langue Texture State<br>• Table J. P |
| Dar yh H, 202                                                                                                    |
|                                                                                                    |
|                                                                                                    |
| Aud: D: relariadomit - Access Level: Detricts.domit                                                                                                    |
|                                                                                                    |

# Menu Options

The following menu options will be available in the LCP System:

- LCP Consortium Assignments this application is where Districts indicate whether they are retaining or relinquishing their program funds for the upcoming school year. If relinquishing funds, they will specify where their funds will be relinquished to.
- LCP Application this application is where Districts budget their allocated program funds for the current school year.
- LCP Annual Report this application is where Districts enter data for the number of students served with program funds for the past school year.
- LCP Revision & Carryover this application is where Districts enter any revised budget information and request to carry over funds in to the next fiscal year.
- LCP Final Expenditure Report this application is where Districts enter any final expenditure information.
- LCP Carryover Final Expenditure Report this application is where Districts enter any carryover final expenditure information.
- KSDE Web Applications This selection will take the user to the KSDE Authentication system while still logged in. The available KSDE applications for the user will be displayed.
- Logoff This selection will log the user out of the KSDE Authentication system.

The different menu options can be accessed without having to log out of the KSDE Authentication system.

#### Program Information

When any of the selections for the 'LCP System' is highlighted with the mouse pointer, an information section will open to the right which will list general information for the program, along with the current Due Date.

# Footer Information

Audit ID: The 'Audit ID' field will display the User ID for the person that is logged in to the LCP Annual Report. Access Level: The 'Access Level' field will display the user Access level for the person that is logged in to the LCP Annual Report.

**Questions:** If there are any questions regarding the LCP Annual Report, click on the 'LCPHelp@ksde.org' e-mail address to e-mail your question. An e-mail message that is addressed to the LCP Help team will open with the subject line of 'LCP Annual Report Help' populated.

| Select Year - Help |                                                                                                    |                    |
|--------------------|----------------------------------------------------------------------------------------------------|--------------------|
| Help Information   | 🦨 Annual Report 🔊                                                                                                    | Annual Report Help |
| Header Information | Colinet Vision Enans City School Feer, 2022-2023 Salates Open Addt Die schoolsdamt Colinet Vision Addt Die schoolsdamt Access Level: Districtionant Colinet Vision Colinet Vision Colinet                                                                                                    |                    |
| Step 3 🖌           | • Weight Butch Data         Carrently Solected Status: Solen           • Beight Rhysinal Monitoria         Carrently Solected Status: Solen           • Beight Rhysinal Monitoria         Carrently Solected Status: Solent Bate           • Bight Rhysinal Monitoria         Solect Rhysinal Monitoria           • Bight Rhysinal Monitoria         Solect Rhysinal Monitoria           • Weight Rhysinal Monitoria         Solect Rhysinal Rhysinal Rhysinarenter Rhysinal Rhysinal Rhysinae Rhysinal Rhysinal R                                                                                                    |                    |
| Year Links         | Connetti     Setti ther 2002-2002 (200 Accessed ± dowler 7 (2002) 12-02-04 W     Setti ther 1999 (2002) 12-02-04 W     Setti ther 1999 (2002)                                                                                                    |                    |
| Application Menu   | Settime 201-508         0000         Annuali         donke         70/2018/00-504           Settime 2014-00         0000         Samuali         explore         70/2018/00-504           Settime 2014-00         0000         Samuali         explore         70/2018/00-504           Settime 2014-00         0000         Samuali         explore         70/2018/00-504           Settime 201-2014         0000         Samuali         peaking         70/2018/00-504           Settime 201-2014         0000         Samuali         peaking         70/2018/00-504           Settime 201-2014         0000         Samuali         peaking         70/2018/00-2014           Settime 201-2014         0000         Samuali         meshaw         70/2018/00-2014           Settime 201-2014         0000         Samuali         fmars         78/20118/22-272 ##                                                                                                    |                    |
| Footer Information | Q 2010 Reveas Starb Department of Education. NB (Ng/th Devan ed.<br>Ng/th Devan 2010; 2010; 2010;<br>Farrandows; (Ng) 2010;<br>Farrandows; (Ng) 2010;<br>Farrandows; Ng) 2010;<br>Farrandows; Ng) 2010;<br>Farr | () to a the        |

Annual Report Help: This link will open the 'Annual Report Help' page, which will give an overview of how to complete the 'LCP Annual Report'.

# Header Information

Audit ID: The 'Audit ID' field will display the User ID for the person that is logged in to the LCP Annual Report. Access Level: The 'Access Level' field will display the user access level for the person that is logged in to the LCP Annual Report.

# Year Links

#### Select Year:

The 'Select Year' grid will display each of the Years starting with year 2010-2011 with the most recent Year listed first.

#### Directions:

- 1. Click on the 'Select Year' link to access the desired Year. The menu on the left-hand side will display the options for the Year selected.
- 2. Click on the desired page link from the menu on the left-hand side.

# Note: The first time the LCP Annual Report is accessed for the school year, click on the 'Open 2023 LCP Annual Report' button.

Note: Make sure the information for the desired Year is displayed at the top of the page.

#### Status:

The 'Status' link will display the current status of the Year.

- 1. Click on the 'Status' link in order to 'expand' the history for the Year, which will list the most current activity first. Each history entry will show the User ID, Status and Date/Time of the activity.
- 2. Click on the 'Status' link again in order to 'collapse' the history for the Year.

#### Application Menu

The Application Menu will be listed on the left-hand side of each of the screens for the LCP Annual Report. All Program pages will be accessible, even if funds were not retained for the corresponding program.

1. Click on a menu item to open the corresponding page.

Note: When the LCP Annual Report is first opened, it may not display all of the menu listings. Once a Year is selected, all of the menu options will be available.

Note: The solid 'triangle' symbols in the menu can be clicked on to expand or collapse the menu. If the solid 'triangle' is pointing down, this means the menu has been expanded; clicking on the triangle will collapse the menu. If the solid 'triangle' is pointing to the right, this means the menu has been collapsed; clicking on the triangle will expand the menu.

#### Footer Information

**Questions:** If there are any questions regarding the LCP Annual Report, click on the 'LCPHelp@ksde.org' e-mail address to e-mail your question. An e-mail message that is addressed to the LCP Help team will open with the subject line of 'LCP Annual Report Help' populated.

KSDE Use Policy links: These links will open the 'KSDE Use Policy' page.

**Privacy Statement link:** This link will open the 'KSDE Privacy Statement' page.

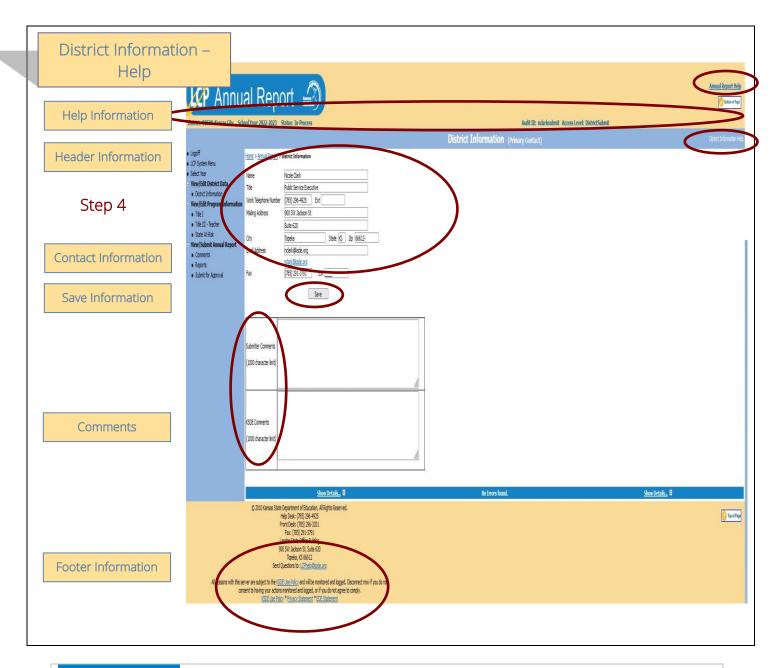

Annual Report Help: This link will open the 'Annual Report Help' page, which will give an overview of how to complete the 'LCP Annual Report'.

**District Information Help:** This link will open the 'District Information Help' page, which will give an overview of how to complete the District Information page of the 'LCP Annual Report'.

#### Header Information

Audit ID: The 'Audit ID' field will display the User ID for the person that is logged in to the LCP Annual Report. Access Level: The 'Access Level' field will display the user access level for the person that is logged in to the LCP Annual Report.

### District Information (continued)

### Contact Information

This section identifies the primary contact information for the Local Consolidated Plan. This information has been pre-populated based on data collected by KSDE in the most recently completed component of the LCP System. The listed individual will be sent a confirmation notice via email when the LCP Annual Report has been submitted by the district and reviewed by KSDE staff. Therefore, it is very important to provide the correct email address.

#### Directions:

- 1. Review all of the LCP Contact information that was pre-populated.
- Make any necessary changes to the information.
   Note: The hyperlink for the LCP Contact's e-mail address will update once the Save button has been clicked.
- 3. Once all LCP Contact information has been updated, click the *Save* button.

# Save Information

- 1. Click the Save button in order to save any changes made to the 'LCP Contact Information'.
- 2. Scroll to the bottom of the page and review any error messages by clicking on the 'Show Details' link.
- 3. Correct any information and click the *Save* button.
- 4. Re-check for error messages.

#### Note: For a list of the error messages and resolutions, consult the online Help pages.

#### Comments

Enter any necessary comments in the 'Submitter Comments' box and click the *Save* button. *Note: There is a limit of 1000 characters, and there is not a spell-check feature on the Comments box.* 

### Footer Information

**Questions:** If there are any questions regarding the LCP Annual Report, click on the 'LCPHelp@ksde.org' email address to e-mail your question. An e-mail message that is addressed to the LCP Help team will open with the subject line of 'LCP Annual Report Help' populated.

KSDE Use Policy links: These links will open the 'KSDE Use Policy' page.

**Privacy Statement link:** This link will open the 'KSDE Privacy Statement' page.

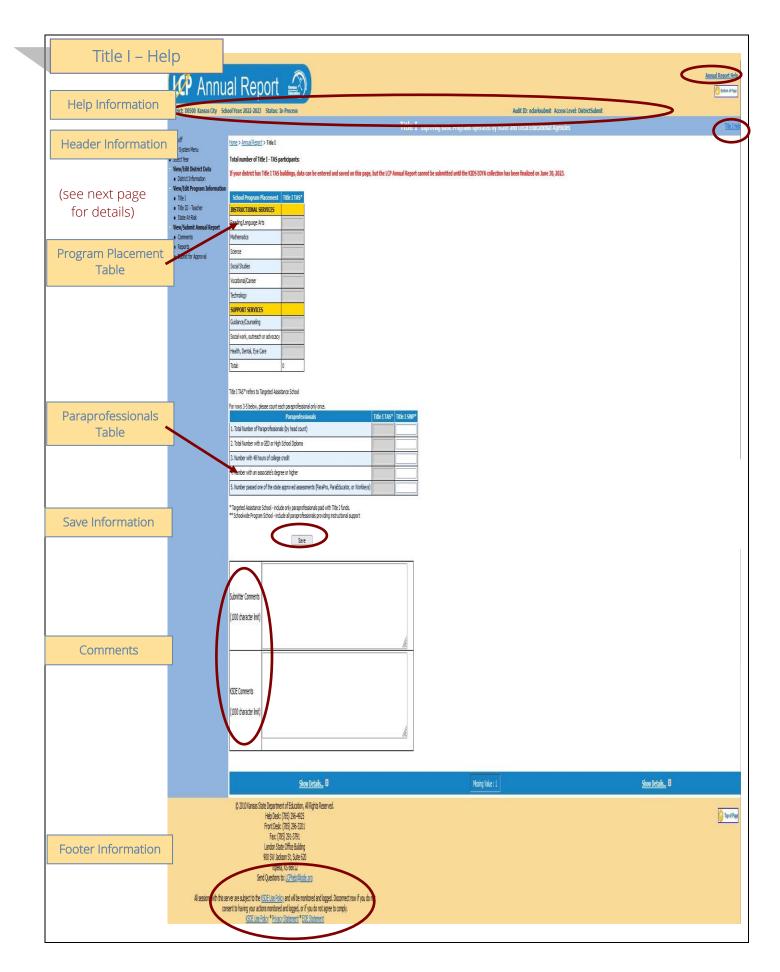

Annual Report Help: This link will open the 'Annual Report Help' page, which will give an overview of how to complete the 'LCP Annual Report'.

Title I Help: This link will open the 'Title I Help' page, which will give an overview of how to complete the Title I page of the 'LCP Annual Report'.

#### Header Information

Audit ID: The 'Audit ID' field will display the User ID for the person that is logged in to the LCP Annual Report. Access Level: The 'Access Level' field will display the user access level for the person that is logged in to the LCP Annual Report.

# Program Placement Table

Directions:

- 1. Enter the number of Title I TAS participants who were served in each of the identified programs.
- 2. Once the information has been entered, click the *Save* button.

Note: No individual field in this table can be greater than the value that has been pre-populated in the Total number of Title I – TAS participants' field at the top of the Title I page.

Note: The Total number of Title I – TAS participants' field at the top of the Title I page is pre-populated from the KIDS EOYA collection.

Note: Districts with Title I TAS buildings will not be able to submit the LCP Annual Report until the KIDS EOYA collection closes on June 30, 2023.

# Paraprofessionals Table

Directions:

- 1. Enter the total number of paraprofessionals in the corresponding Title I TAS and/or Title I SWP column.
- 2. Enter the number of paraprofessionals who fit each education category in the corresponding Title I TAS and/or Title I SWP column.
- 3. Once the information has been entered, click the *Save* button.

Note: No individual paraprofessional education category field in this table can be greater than the value that has been entered in the Total Number of Paraprofessionals (by head count)' field.

Note: Each paraprofessional should only be counted once when entering data in rows 3-5 of the Paraprofessionals table.

Note: If the district did not employ paraprofessionals in its Title I building(s), enter a 0 (zero) in each field.

#### Save Information

- 1. Click the *Save* button in order to save any changes made to the 'Title I' page.
- 2. Scroll to the bottom of the page and review any error messages by clicking on the 'Show Details' link.
- 3. Correct any information and click the *Save* button.
- 4. Re-check for error messages.

#### Note: For a list of the error messages and resolutions, consult the online Help pages.

# Comments

Enter any necessary comments in the 'Submitter Comments' box and click the Save button.

#### Note: There is a limit of 1000 characters, and there is not a spell-check feature on the Comments box.

# Footer Information

**Questions:** If there are any questions regarding the LCP Annual Report, click on the 'LCPHelp@ksde.org' e-mail address to e-mail your question. An e-mail message that is addressed to the LCP Help team will open with the subject line of 'LCP Annual Report Help' populated.

KSDE Use Policy links: These links will open the 'KSDE Use Policy' page.

Privacy Statement link: This link will open the 'KSDE Privacy Statement' page.

EEO Statement link: These links will open the 'KSDE EEO Statement' page.

Note: Data that is entered on this screen <u>will not</u> be saved if you do not click the *Save* button.

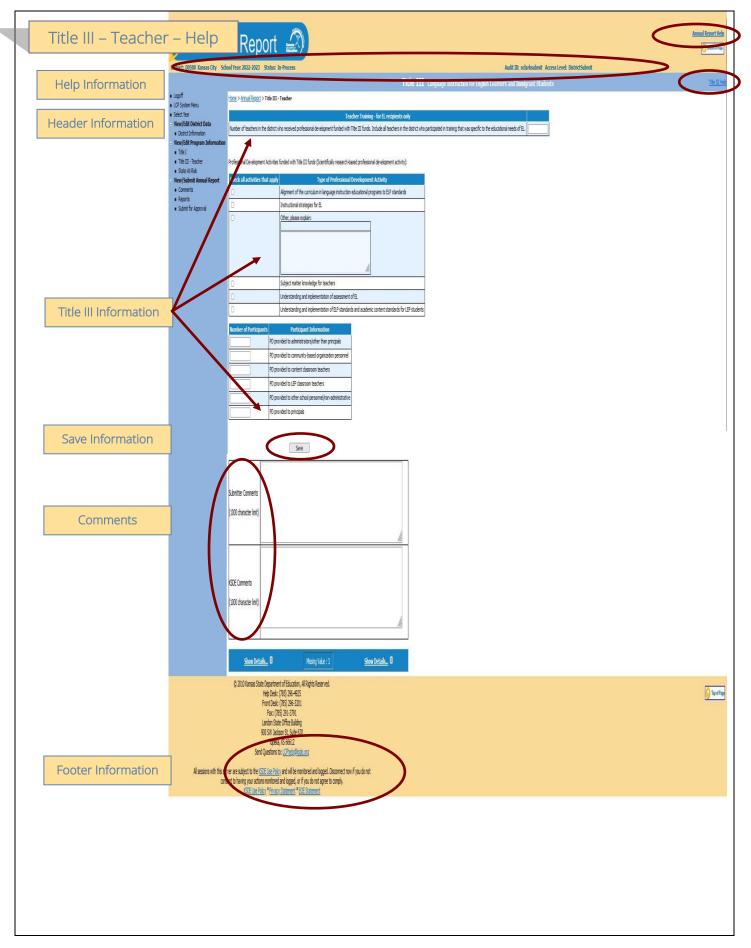

# Title III – Teacher (continued)

#### Help Information

Annual Report Help: This link will open the 'Annual Report Help' page, which will give an overview of how to complete the 'LCP Annual Report'.

**Title III – Teacher Help:** This link will open the 'Title III – Teacher Help' page, which will give an overview of how to complete the Title III – Teacher page of the 'LCP Annual Report'.

#### Header Information

Audit ID: The 'Audit ID' field will display the User ID for the person that is logged in to the LCP Annual Report. Access Level: The 'Access Level' field will display the user access level for the person that is logged in to the LCP Annual Report.

# Title III Information

#### Directions:

- 1. Enter the number of teachers in the district who received professional development funded with Title III funds.
- 2. Check the applicable types of professional development activities.
- 3. Complete the applicable participant information.
- 4. Once the information has been entered, click the *Save* button.

#### Note: This page is required if the district retained Title III funds.

#### Save Information

- 1. Click the Save button in order to save any changes made to the 'Title III Teacher' page.
- 2. Scroll to the bottom of the page and review any error messages by clicking on the 'Show Details' link.
- 3. Correct any information and click the *Save* button.
- 4. Re-check for error messages.

#### Note: For a list of the error messages and resolutions, consult the online Help pages.

#### Comments

Enter any necessary comments in the 'Submitter Comments' box and click the *Save* button. *Note: There is a limit of 1000 characters, and there is not a spell-check feature on the Comments box.* 

#### Footer Information

**Questions:** If there are any questions regarding the LCP Annual Report, click on the 'LCPHelp@ksde.org' e-mail address to e-mail your question. An e-mail message that is addressed to the LCP Help team will open with the subject line of 'LCP Annual Report Help' populated.

KSDE Use Policy links: These links will open the 'KSDE Use Policy' page.

**Privacy Statement link:** This link will open the 'KSDE Privacy Statement' page.

**EEO Statement link:** These links will open the 'KSDE EEO Statement' page.

Note: Data that is entered on this screen <u>will not</u> be saved if you do not click the *Save* button.

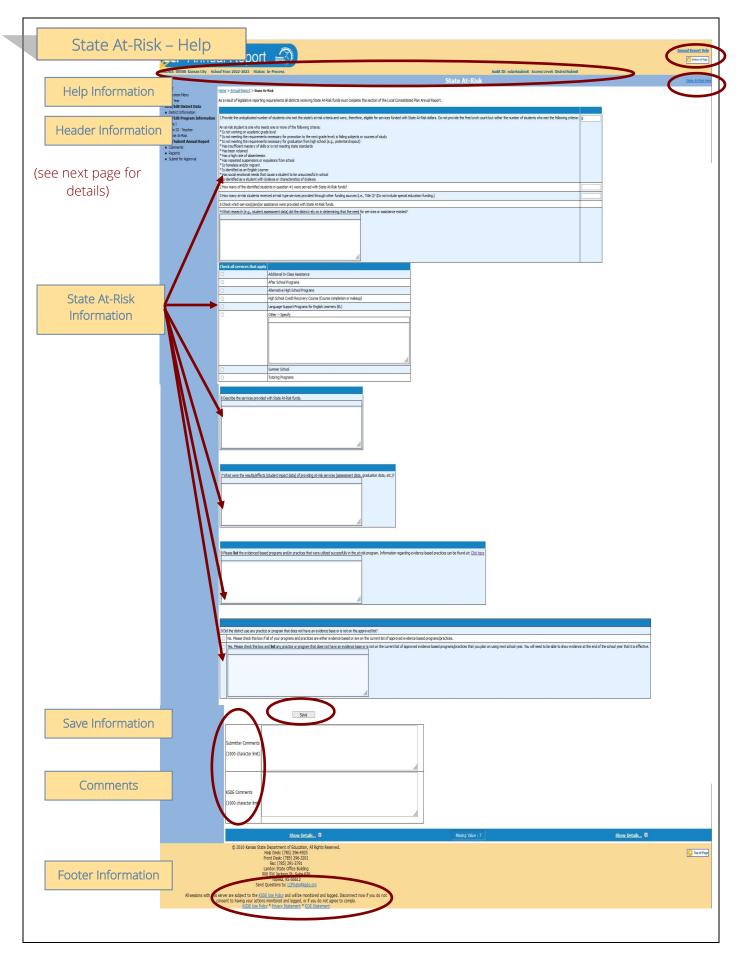

Annual Report Help: This link will open the 'Annual Report Help' page, which will give an overview of how to complete the 'LCP Annual Report'.

State At-Risk Help: This link will open the 'State At-Risk Help' page, which will give an overview of how to complete the State At-Risk page of the 'LCP Annual Report'.

# Header Information

Audit ID: The 'Audit ID' field will display the User ID for the person that is logged in to the LCP Annual Report. Access Level: The 'Access Level' field will display the user access level for the person that is logged in to the LCP Annual Report.

# State At-Risk Information

#### Directions:

- 1. Enter the number of students who met the state's at-risk criteria and were eligible for services funded with State At-Risk dollars.
- 2. Enter the number of students who were served with State At-Risk funds.
- 3. Enter the number of at-risk students who received at-risk type services provided through other funding sources.
- 4. Explain what research the district relied on in determining that the need for State At-Risk services or assistance existed.
- 5. Check which services and/or assistance were provided with State At-Risk funds.
- 6. Describe the services provided with State At-Risk funds.
- 7. Describe the results/effects of providing the State At-Risk services.
- 8. List the evidence-based practices that were utilized successfully in the State At-Risk program.
- 9. Indicate whether the district used any practice or program that does not have an evidence base or is not on the approved list by checking "Yes" or "No" in question #9. If the district checks "Yes", list any practice or program that does not have an evidence base or is not on the list, that you plan on using next school year. You will need to be able to show evidence at the end of the year that it is effective.

#### Note: This page is required if the district retained State At-Risk funds.

# Save Information

- 1. Click the *Save* button in order to save any changes made to the 'State At-Risk' page.
- 2. Scroll to the bottom of the page and review any error messages by clicking on the 'Show Details' link.
- 3. Correct any information and click the *Save* button.
- 4. Re-check for error messages.

#### Note: For a list of the error messages and resolutions, consult the online Help pages.

#### Comments

Enter any necessary comments in the 'Submitter Comments' box and click the *Save* button. *Note: There is a limit of 1000 characters, and there is not a spell-check feature on the Comments box.* 

#### Footer Information

**Questions:** If there are any questions regarding the LCP Annual Report, click on the 'LCPHelp@ksde.org' e-mail address to e-mail your question. An e-mail message that is addressed to the LCP Help team will open with the subject line of 'LCP Annual Report Help' populated.

**KSDE Use Policy links:** These links will open the 'KSDE Use Policy' page.

Privacy Statement link: This link will open the 'KSDE Privacy Statement' page.

**EEO Statement link:** These links will open the 'KSDE EEO Statement' page.

Note: Data that is entered on this screen <u>will not</u> be saved if you do not click the *Save* button.

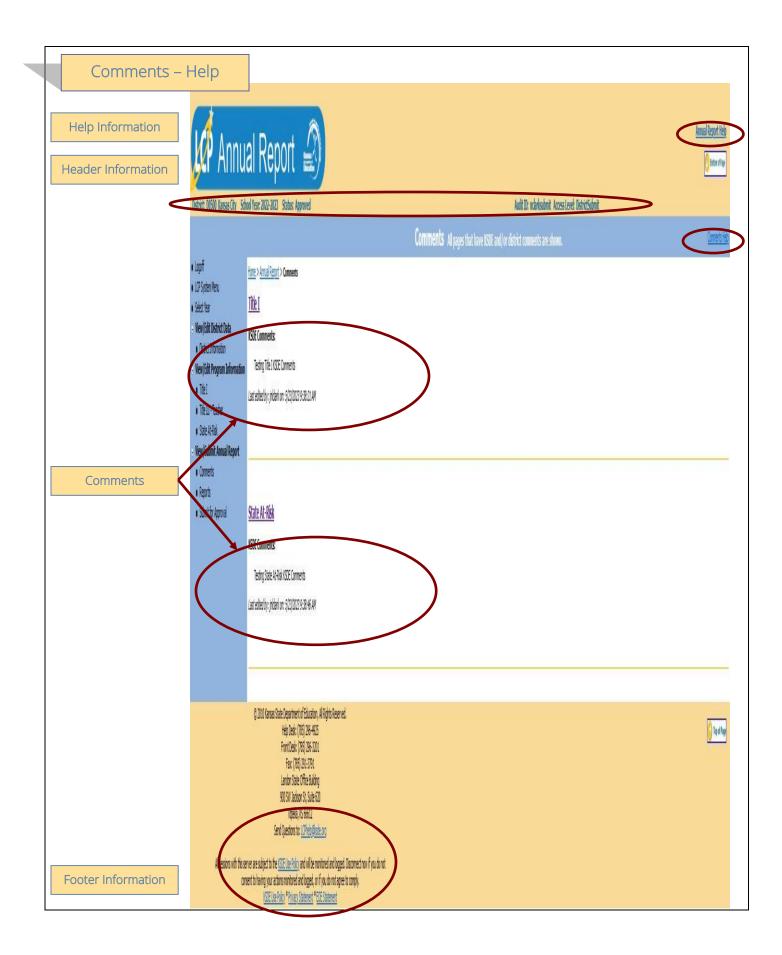

# Comments (continued)

#### Help Information

Annual Report Help: This link will open the 'Annual Report Help' page, which will give an overview of how to complete the 'LCP Annual Report'.

**Comments Help:** This link will open the 'Comments Help' page, which will give an overview of the Comments page of the 'LCP Annual Report'.

# Header Information

Audit ID: The 'Audit ID' field will display the User ID for the person that is logged in to the LCP Annual Report. Access Level: The 'Access Level' field will display the user access level for the person that is logged in to the LCP Annual Report.

#### Comments

A link has been added to the menu for Comments. When this screen is opened, it will show any comments that have been entered by the Submitter and/or KSDE. Click on the link to the page to make any necessary changes.

Note: This is a good place to check for any changes noted by KSDE. Note: You can click on the page link to open the Title page.

#### Footer Information

**Questions:** If there are any questions regarding the LCP Annual Report, click on the 'LCPHelp@ksde.org' e-mail address to e-mail your question. An e-mail message that is addressed to the LCP Help team will open with the subject line of 'LCP Annual Report Help' populated.

KSDE Use Policy links: These links will open the 'KSDE Use Policy' page.

**Privacy Statement link:** This link will open the 'KSDE Privacy Statement' page.

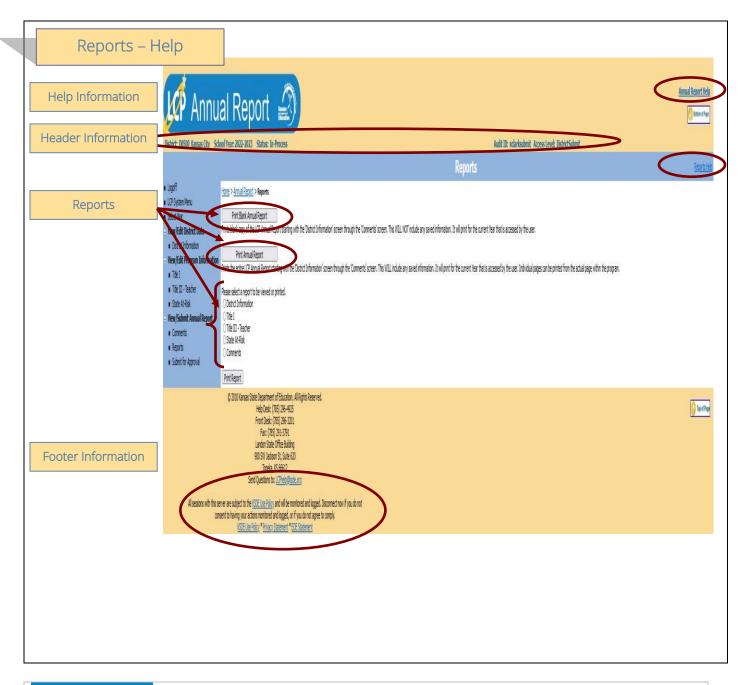

Annual Report Help: This link will open the 'Annual Report Help' page, which will give an overview of how to complete the 'LCP Annual Report'.

**Comments Help:** This link will open the 'Reports Help' page, which will give an overview of the Reports page of the 'LCP Annual Report'.

#### Header Information

Audit ID: The 'Audit ID' field will display the User ID for the person that is logged in to the LCP Annual Report. Access Level: The 'Access Level' field will display the user access level for the person that is logged in to the LCP Annual Report.

# Reports

The Reports page is available for your convenience. On this page, users are able to print three different types of reports, which are:

- **Print Blank Annual Report** this option creates a printable PDF Report for all of the screens from 'District Information' through 'State At-Risk' and will be blank except for the pre-populated information.
- **Print Annual Report** this option creates a printable PDF Report for all of the screens from 'District Information' through 'State At-Risk' and will contain all data that has been saved.
- **Print Report** this option creates a printable PDF Report for the specific page selected from the list. The report will contain all data that has been saved.

#### Footer Information

**Questions:** If there are any questions regarding the LCP Annual Report, click on the 'LCPHelp@ksde.org' e-mail address to e-mail your question. An e-mail message that is addressed to the LCP Help team will open with the subject line of 'LCP Annual Report Help' populated.

KSDE Use Policy links: These links will open the 'KSDE Use Policy' page.

**Privacy Statement link:** This link will open the 'KSDE Privacy Statement' page.

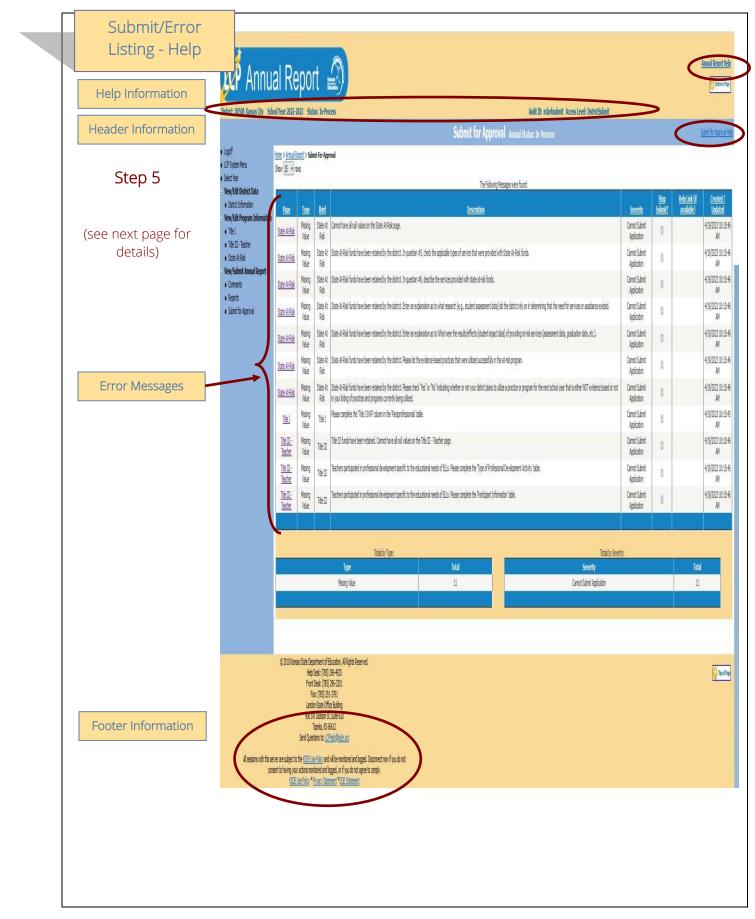

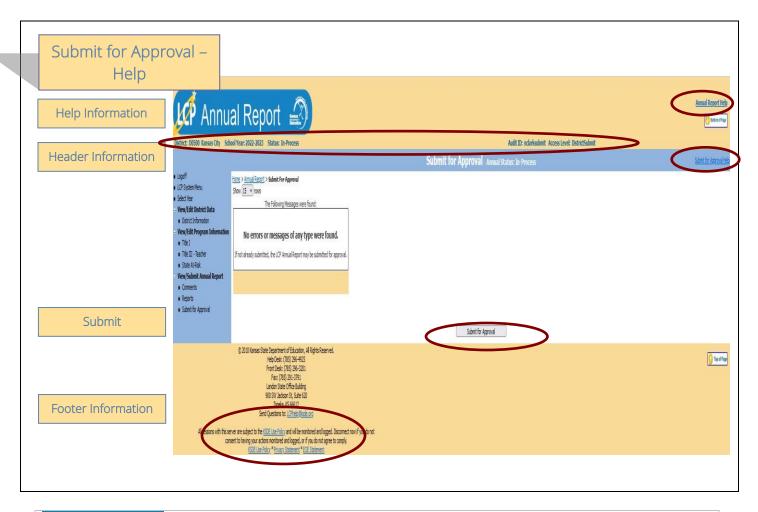

Annual Report Help: This link will open the 'Annual Report Help' page, which will give an overview of how to complete the 'LCP Annual Report'.

**Comments Help:** This link will open the 'Submit for Approval Help' page, which will give an overview of the Submit for Approval page of the 'LCP Annual Report'.

#### Header Information

Audit ID: The 'Audit ID' field will display the User ID for the person that is logged in to the LCP Annual Report. Access Level: The 'Access Level' field will display the user access level for the person that is logged in to the LCP Annual Report.

#### Error Messages

Directions:

- 1. Click on the *Submit for Approval* menu link at any time throughout the LCP Annual Report process to view any open error messages. The errors listed will be a combined list of all the errors that are currently present on each of the pages.
- 2. The errors can be sorted by any of the column headers, but it may be helpful to sort them by page.
- 3. To go back to the page where the error appears, you can either click on the page link within the error or in the menu.

There will be a summary box below all of the error messages that will give the totals for each type/severity of error. The types of errors are:

**Cannot Submit Application** – this error means that it must be corrected or the LCP Annual Report cannot be submitted.

**Warning** – this error is informational only and the LCP Annual Report can be submitted if this error still appears.

**Informational** – this error is informational only and the LCP Annual Report can be submitted if this error still appears.

Note: See Help pages for specific page to view the error messages. The error messages on the individual pages will be the same as the errors on this page.

Note: All user levels can view the errors on the 'Submit for Approval' page, but only authorized user levels will get a 'Submit for Approval' button once the errors have been corrected.

## Submit

#### Directions:

After all 'Cannot Submit Application' error messages have been corrected, then the 'Submit for Approval' button will appear for the users that have the access to submit the LCP Annual Report.

The user levels that have Submit access are:

- **District Submit** This level will be for District personnel who can update the data, and will have the authority to submit.
- Multi-District Submit This level will be for Consortium personnel who can update the data, and will have the authority to submit.

Once the 'Submit for Approval' button appears, the LCP Annual Report can be submitted:

- Click the 'Submit for Approval' button -- The application status will change to 'Submitted' and will become non-editable for all user levels except the 'KSDE User'.
- An e-mail will be automatically sent to the e-mail address listed on the 'District Information' page informing you that the LCP Annual Report has been submitted for the current Cycle.

KSDE will review the data entered. Based on the data, the LCP Annual Report will either be 'Approved' or 'Disapproved'.

#### Footer Information

**Questions:** If there are any questions regarding the LCP Annual Report, click on the 'LCPHelp@ksde.org' e-mail address to e-mail your question. An e-mail message that is addressed to the LCP Help team will open with the subject line of 'LCP Annual Report Help' populated.

KSDE Use Policy links: These links will open the 'KSDE Use Policy' page.

Privacy Statement link: This link will open the 'KSDE Privacy Statement' page.

| E-Mail – Help<br>Submitted | LCP Annual Report 2023 Submitted by: D0500 - Kansas City         Image: Comparison of the construction of the construction of the | Forward                                                |
|----------------------------|----------------------------------------------------------------------------------------------------|--------------------------------------------------------|
| Disapproved                | LCP Annual Report 2023 Disapproved for: D0500 - Kansas City         IcpAnnualReport@ksde.org         To       LCPHelp         The LCP Annual Report for D0500 : Kansas City has been reviewed and disapproved.         School Year: 2022-2023         Disapproval Date and Time: Tuesday, May 23, 2023 9:39:33 AM         Disapproved by: jniclark         Please log in to the LCP Annual Report program and review the Comments page for any requested changes.         Make any necessary changes, then re-submit. To log in, go to:         https://apps.ksde.org/authentication/login.aspx         Please notify KSDE immediately of any questions by contacting your Consultant, or by sending an e-mail to our LCP Help desk at LCPhelp@ksde.org         Thank you.         Title Programs and Services         Kansas Department of Education                                                                                                    | Grepty ≪ Reply All → Forward     Tue 5/23/2023 9:40 AM |
| Approved                   | LCP Annual Report 2023 Approved for: D0500 - Kansas City<br>LpAnnualReport@ksde.org<br>To CLCPHep<br>The LCP Annual Report for D0500 : Kansas City has been reviewed and Approved.<br>School Year: 2022-2023<br>Approved Date and Time: Tuesday, May 23, 2023 9:39:52 AM<br>Approved by: jniclark<br>Please notify KSDE immediately of any questions by contacting your Consultant,<br>or by sending an e-mail to our LCP Help desk at <u>LCPhelp@ksde.org</u><br>Thank you.<br>Title Programs and Services<br>Kansas Department of Education                                                                                                    | ← Reply ≪ Reply All → Forward<br>Tue 5/23/2023 9:40 AM |

# Submitted

Once the LCP Annual Report has been successfully submitted, an e-mail will be automatically sent to the address listed on the 'District Information' page stating that the submission of the report for the current Year has been submitted.

# Disapproved

If the LCP Annual Report has been disapproved by KSDE, an e-mail will be automatically sent to the address listed on the 'District Information' page stating that the report for the current Year has been disapproved.

*Note: Check the 'Comments' page for a listing of the corrections to be made.* 

Note: Once the requested changes have been made, you will need to go to the 'Submit for Approval' page to resubmit the LCP Annual Report.

# Approved

Once the LCP Annual Report has been approved by KSDE, an e-mail will be automatically sent to the address listed on the 'District Information' page stating that the report for the current Year has been approved.

# Note: If changes need to be made after the report has been approved, you will need to contact KSDE at <u>LCPHelp@ksde.org</u>.

#### MISSION

To prepare Kansas students for lifelong success through rigorous, quality academic instruction, career training and character development according to each student's gifts and talents.

#### VISION

Kansas leads the world in the success of each student.

#### MOTTO

Kansans Can

#### SUCCESS DEFINED

A successful Kansas high school graduate has the

- Academic preparation,
- Cognitive preparation,
- Technical skills,
- · Employability skills and
- Civic engagement

to be successful in postsecondary education, in the attainment of an industry recognized certification or in the workforce, without the need for remediation.

#### OUTCOMES

- Social-emotional growth
- Kindergarten readiness
- Individual Plan of Study
- Civic engagement
- · Academically prepared for postsecondary
- High school graduation
- · Postsecondary success

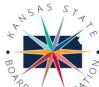

OF FD

900 S.W. Jackson Street, Suite 600 Topeka, Kansas 66612-1212 (785) 296-3203 www.ksde.org/board

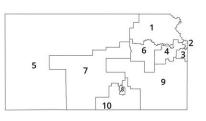

DISTRICT 1

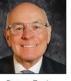

Danny Zeck dzeck@ksde.org

DISTRICT 6

Dr. Deena Horst

Legislative Liaison

dhorst@ksde.org

Michelle Dombrosky

mdombrosky@ksde.org

DISTRICT 3

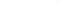

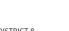

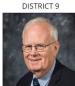

DISTRICT 4

Ann E. Mah

Legislative Liaison

amah@ksde.org

Jim Porter Vice Chair jporter@ksde.org

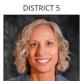

Cathy Hopkins chopkins@ksde.org

DISTRICT 10

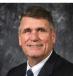

Jim McNiece jmcniece@ksde.org

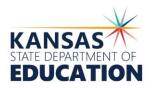

COMMISSIONER OF

EDUCATION

Dr. Randy Watson

900 S.W. Jackson Street, Suite 102 Topeka, Kansas 66612-1212 (785) 296-3201 www.ksde.org

#### DEPUTY COMMISSIONER Division of Fiscal and Administrative

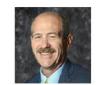

Dr. S. Craig Neuenswander

#### DEPUTY COMMISSIONER Division of Learning Services

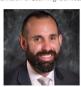

Dr. Ben Proctor

The Kansas State Board of Education does not discriminate on the basis of race, color, national origin, sex, disability or age in its programs and activities and provides equal access to any group officially affiliated with the Boy Scouts of America and other designated youth groups. The following person has been designated to handle inquiries regarding the nondiscrimination policies: KSDE General Counsel, Office of General Counsel, KSDE, Landon State Office Building, 900 S.W. Jackson, Suite 102, Topeka, KS 66612, (785) 296-3201.

Kansas leads the world in the success of each student.

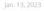

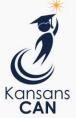

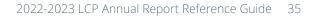

Melanie Haas DISTRICT 8

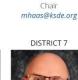

DISTRICT 2

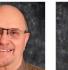

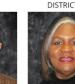

Dennis Hershberger dhershberger@ksde.org

Betty Arnold barnold@ksde.org